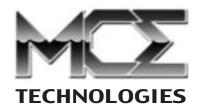

# **Transport Drive Kit**

## **Installation Guide**

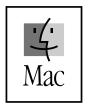

http://www.mcetech.com

Thank you for purchasing a new Transport Drive Kit from MCE! We are sure that your new device will enrich your PowerBook computing experience.

The installation procedure involved with the Transport Drive Kit is a delicate process and, if not performed properly, could cause damage to your hard drive or PowerBook. MCE strongly recommends that the installation be performed by a trained technician. These installation instructions are given for those who understand these risks and are confident in their technical skills. If performed carefully and patiently, these instructions will guide you step by step through a successful assembly of your new Transport Portable Hard Drive Kit.

If any difficulty is encountered during the installation of the hard drive, you may receive technical assistance by telephone at (949)458-0800 or by sending an email to support@mcetech.com.

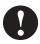

**Note:** If you are installing your PowerBook's original internal hard drive into the Transport Drive Kit and have Password Protection enabled on the drive or any volume on it, you must disable Password Protection *before* removing the drive from your PowerBook.

### **Preparing to Assemble the Transport Kit**

#### List of Items

Your Transport Portable Hard Drive Kit should include the following components:

- (1) Black carrying case
- (1) Transport Drive Kit enclosure

- (4) 4mm metric screws
- (4) 1cm tapping screws
- (1) MCE Mini Combo Screwdriver

#### **Assembling the Transport Kit**

#### Installation

You will need a 2.5" IDE hard drive, a small Phillips screwdriver and some patience to complete this installation.

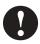

**Caution:** Electro-Static Discharge (ESD) can easily damage electronic components. Before proceeding, ensure that you are discharged of static electricity by touching a grounded metal object or by using the provided disposable grounding wrist strap according to its instructions.

**Step 1:** Place enclosure and 2.5" hard drive on a dry, flat surface.

Step 2: With the enclosure in one hand and the connector for its power and PC Card cable facing away from you, gently separate the top cover of the enclosure from the bottom with your other hand by prying the top cover from the PC Card cable connector with your fingers. Lay the top cover aside.

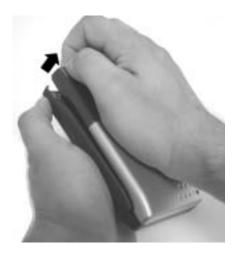

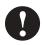

**Note:** The end cap of the enclosure is removable and may come out of its slot. If so, remember to put it back in its slot before replacing the top cover of the enclosure.

**Step 3:** Remove the green IC board from within the enclosure base by gently pushing up on the PC Card cable connector and lifting the IC board up and out. Set it aside.

Step 4: Look at the hard drive connector pins and observe that the drive has two groups of such pins. These two groups are separated by a noticeable gap in the sequence of pins. The first group (Group A) has 22 contiguous 2-pin columns (which actually has one pin missing in the middle of one of its rows). The second group (Group B) has just 2 columns of pins and is located at the left end of the drive connector.

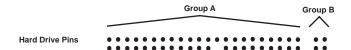

**Step 5:** Holding the drive at a slight angle, align the Group A pins of the hard drive with the black hard drive connector of the green IC board and insert the tips of the hard drive pins into the connector.

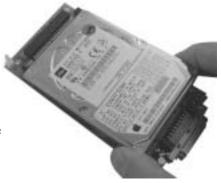

**Step 6:** Referring to the picture here, carefully but firmly push the hard drive forward with your thumbs to completely insert the hard drive pins into the IC board connector.

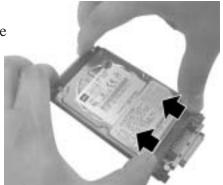

**Step 7:** Making sure that the hard drive does not fall from the IC board, flip the IC board/hard drive assembly over and screw in the 4 short metric screws which secure the drive onto the IC board.

cap is properly situated in its slot.

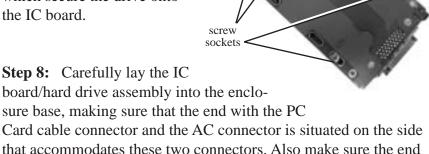

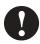

**Note:** Before continuing, perform a preliminary test to determine the success of the installation up to this point:

• Securely connect the Transport PC Card or FireWire attachment cable to the Transport enclosure.

- If you're using the PC Card attachment, insert the PC Card into the PowerBook PC Card slot (either slot if there is more than one PC Card slot).
- If you're using the FireWire attachment and a PowerBook with an add-on FireWire CardBus PC Card or a Power Mac with an add-on FireWire PCI card to provide your FireWire capability, then plug in the AC adapter that came with the Transport into its enclosure. If your computer's FireWire port is built in, then you do not need to use the AC adapter for power. Attach the Transport FireWire connector to your computer.
- The green activity LED of the Transport should light up and, if the drive is formatted and initialized for the Mac, the drive should mount onto the Desktop of the computer.
- If the drive mounts and the test is successful, drag the drive's icon to the Trash to unmount the hard drive.
- Wait for several seconds until the hard drive spins down, then remove the Transport PC Card from the PowerBook or the FireWire connector from the computer it is attached to.
- If the AC adapter is connected to the drive, remove its connector from the Transport enclosure.
- Remove the PC Card attachment or FireWire attachment from the Transport drive.
- If the drive does not mount, see the Troubleshooting section at the end of this Transport User's Guide.

#### **Step 9:** Replace the enclosure top cover.

**Step 10:** Use the four 1cm tapping screws to secure the two enclosure halves together, aligning the two halves for a proper fit.

You are now ready to use the Transport Drive. Please refer to the User's Guide for information on operation and maintenance.

#### **Using the Assembled Transport Hard Drive**

How to transfer data from the original internal PowerBook hard drive which is now in the Transport Kit to the new internal PowerBook hard drive

Very often a user installs a new hard internal hard drive into their PowerBook and then installs the previous internal hard drive into the Transport Drive Kit. In order to most effectively transfer the data from the original internal PowerBook drive now in the Transport Drive Kit to the new internal PowerBook drive, one should perform the following steps: (Note: The following procedure generally allows one to transfer all of the files from the original internal hard drive to the new internal hard drive. A small number of software files are not capable of being copied with all of their information intact, in which case either a re-installation or reconfiguration of the software is required.)

- Disconnect all peripherals, including the Transport Drive, from the PowerBook.
- Start the PowerBook from a MacOS CD-ROM disc, or
- If you do not have a MacOS CD-ROM disc from which to start up, you may also start up from the Transport Drive with its PC Card attachment cable, or from the Transport Drive with its FireWire attachment cable if you have a built-in FireWire port (if you have a FireWire port supplied by an add-on FireWire CardBus PC Card or PCI card you cannot boot from the Transport Drive with FireWire attachment). Connect the Transport Drive to the PowerBook.
- If starting up from the Transport Drive, you must boot the PowerBook with Extensions turned off by pressing the Shift key during the start up process.
- If you started up from a Mac OS CD-ROM disc, connect the Transport Drive to the PowerBook after the computer has

- started up and allow the Transport Drive to mount onto the computer's Desktop screen.
- To copy the contents of the original internal hard drive now in the Transport Drive to the computer's new internal drive, drag the icon for the Transport Drive onto the icon of the new internal hard drive and release the icon. The PowerBook should completely copy the contents of the Transport Drive to the new internal hard drive. This may take a long while depending on the number of files to be copied (an hour or so is not unusual for a transfer of many files, especially when using the PC Card interface).
- Once all of the files have been copied, the contents of the Transport Drive will appear as a new *folder* with the same name as the Transport Drive on the new internal hard drive.
- Double click this "Transport Drive folder" on the new internal hard drive and, except for the Desktop folder and Trash folder (if they're present) drag all of the folders within this window to the main window for the new internal PowerBook hard drive (basically moving them up one level in the hard drive file hierarchy).
- If there is a Desktop folder present in the new internal drive's "Transport Drive folder," then drag its contents to the PowerBook's Desktop.
- You may simply drag the "Transport Drive folder" on the internal drive to the Trash.

That should be it. You should have a virtually identical copy of your original internal hard drive, now a Transport Drive, on the PowerBook's new internal hard drive. As noted previously, there may be some applications on the new hard drive which need to be reconfigured or even re-installed. However, most files and applications should work fine after the data transfer.

#### © 2001 MCE Technologies, LLC

MCE, the MCE logo and Transport Pro are trademarks of MCE Technologies, LLC.

Apple, the Apple logo, Mac, the MacOS logo, Macintosh, Power-Book, and Drive Setup are trademarks of Apple Computer, Inc. registered in the U.S. and other countries.

Products and company names are trademarks of their respective companies, and are mentioned for informational purposes only and constitute neither an endorsement nor a recommendation.

Every effort has been made to ensure that the information in this manual is accurate. MCE Technologies, LLC is not responsible for printing or clerical errors. Information in this document is subject to change without notice and does not represent a commitment on the part of MCE Technologies, LLC.

MCE Technologies, LLC Irvine, California, USA

Sales: (800)500-0622; sales@mcetech.com

Technical Support: (949)458-0800; support@mcetech.com

http://www.mcetech.com